Step 1: Locate the file upload on the wiki homepage [\(https://wiki.ubc.ca/Main\\_Page\)](https://wiki.ubc.ca/Main_Page), or directly navigate to it wit[h https://wiki.ubc.ca/Special:UploadWizard](https://wiki.ubc.ca/Special:UploadWizard)

The wiki homepage and upload file location on homepage as of February 9, 2022

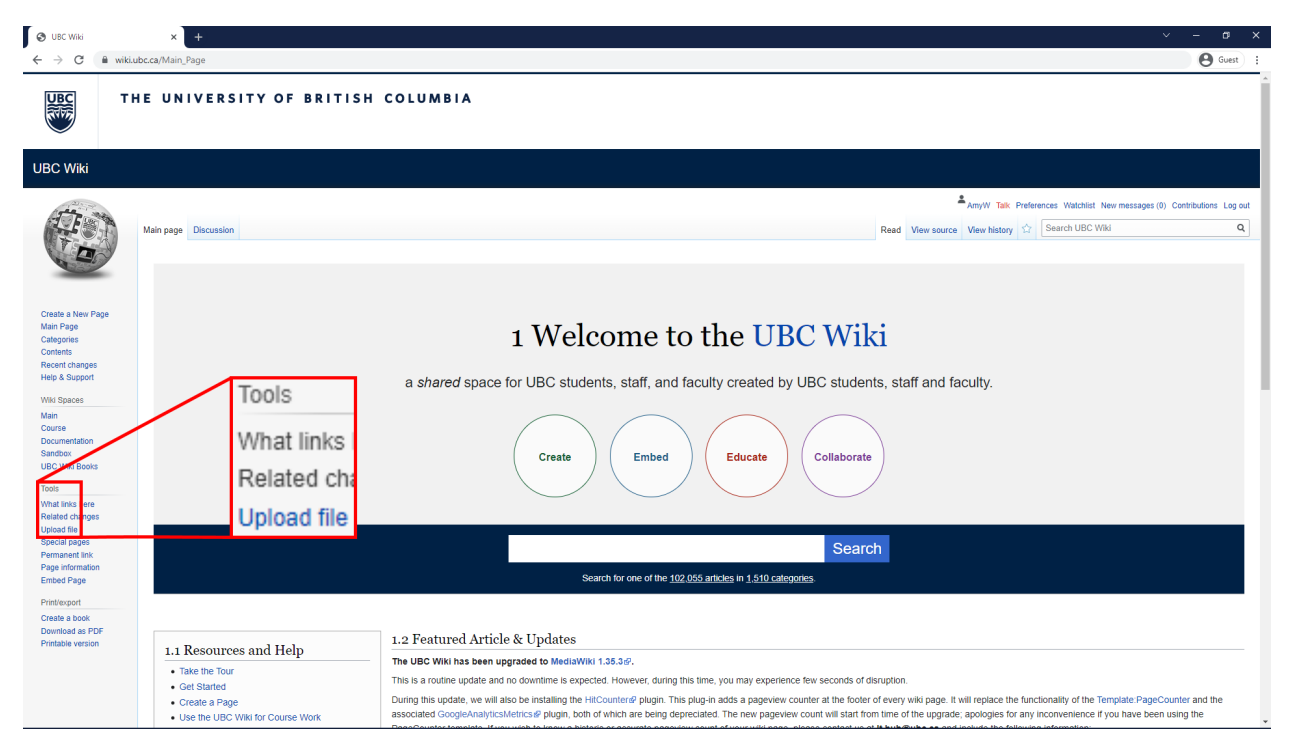

## Step 2: Open the Upload Wizard at<https://wiki.ubc.ca/Special:UploadWizard>

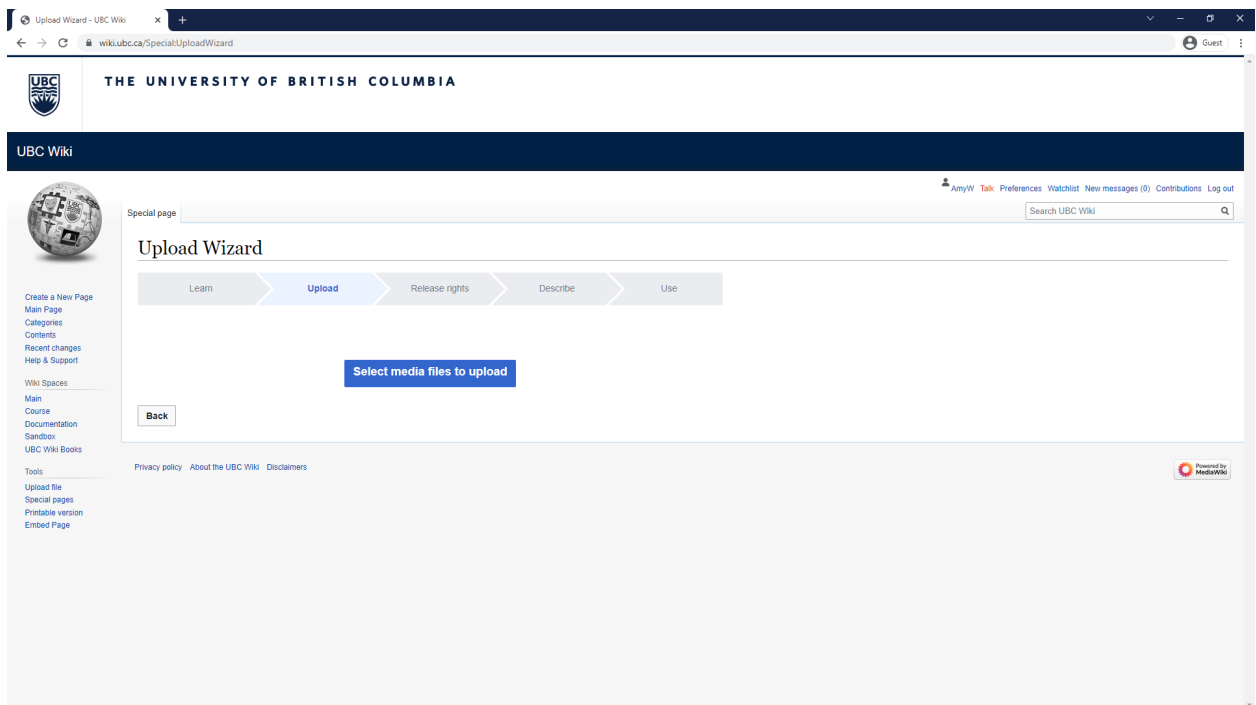

Step 3: Select the PDF that you want to upload to the Wiki and click open to begin the upload process

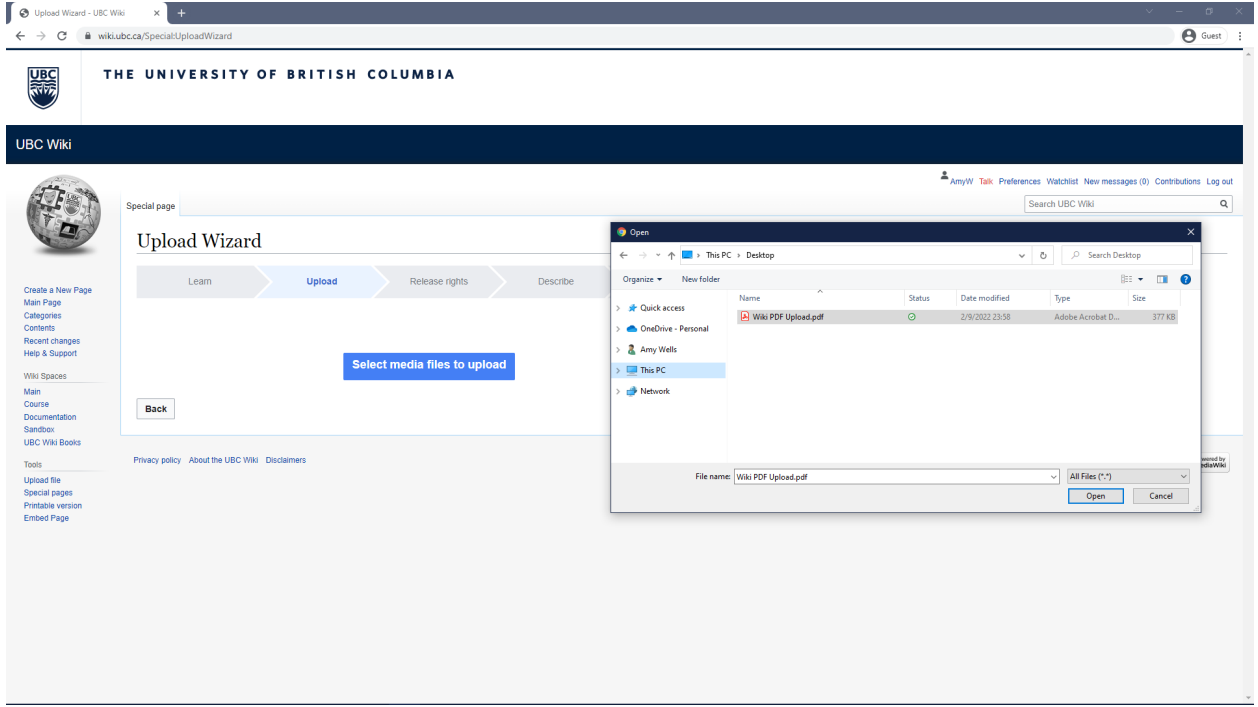

Step 3b: Press continue to move to the next step

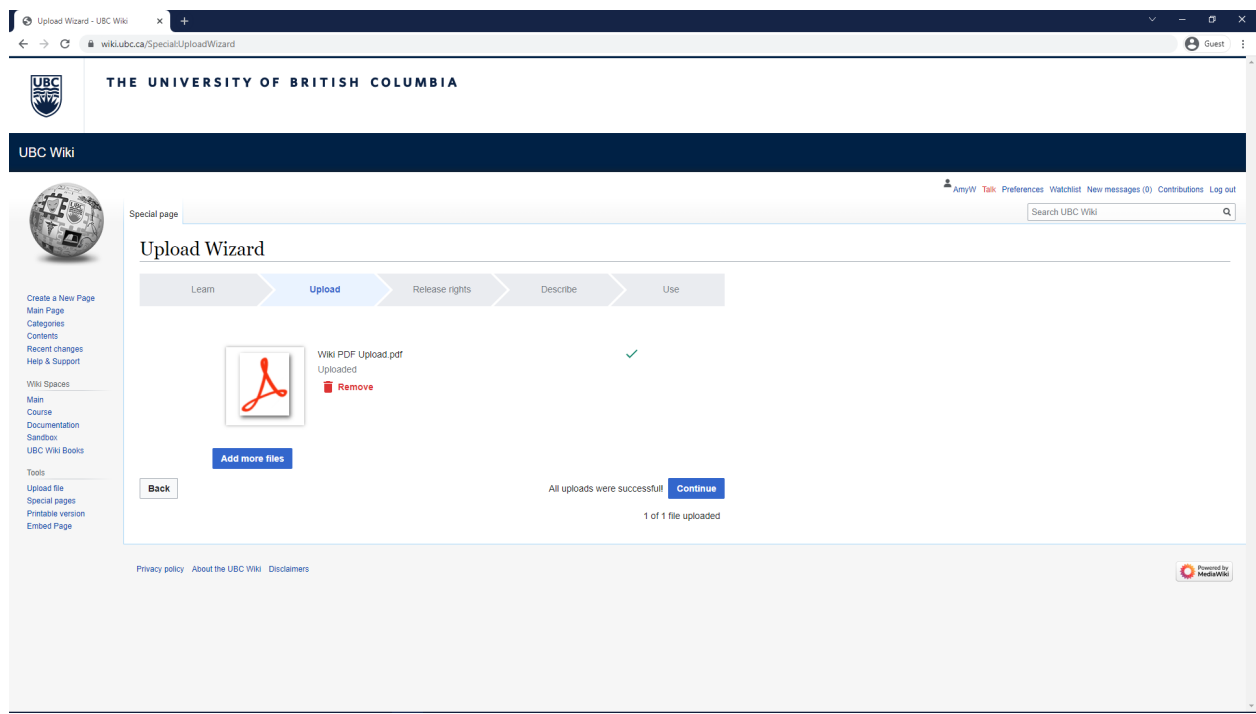

**If you made the file, continue as normal, if you did not make the file look at step 4b on the next page to see what to do if you were not the author.**

Step 4: Add your name to the field, and then click next!

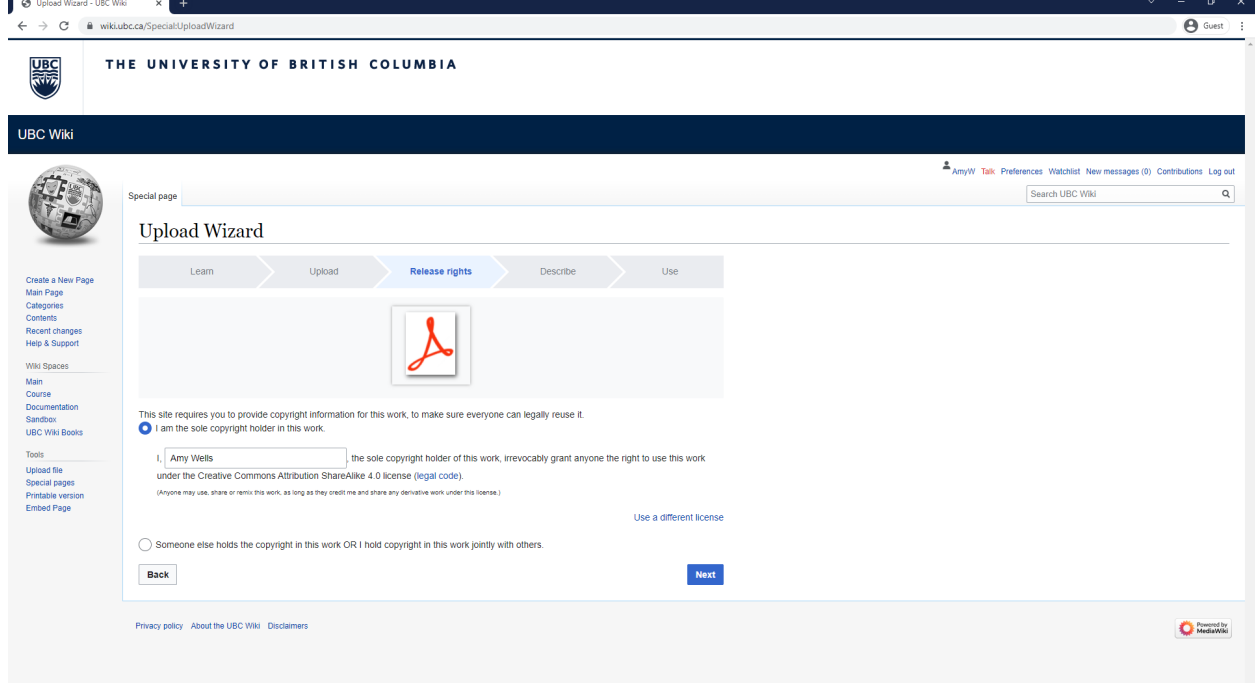

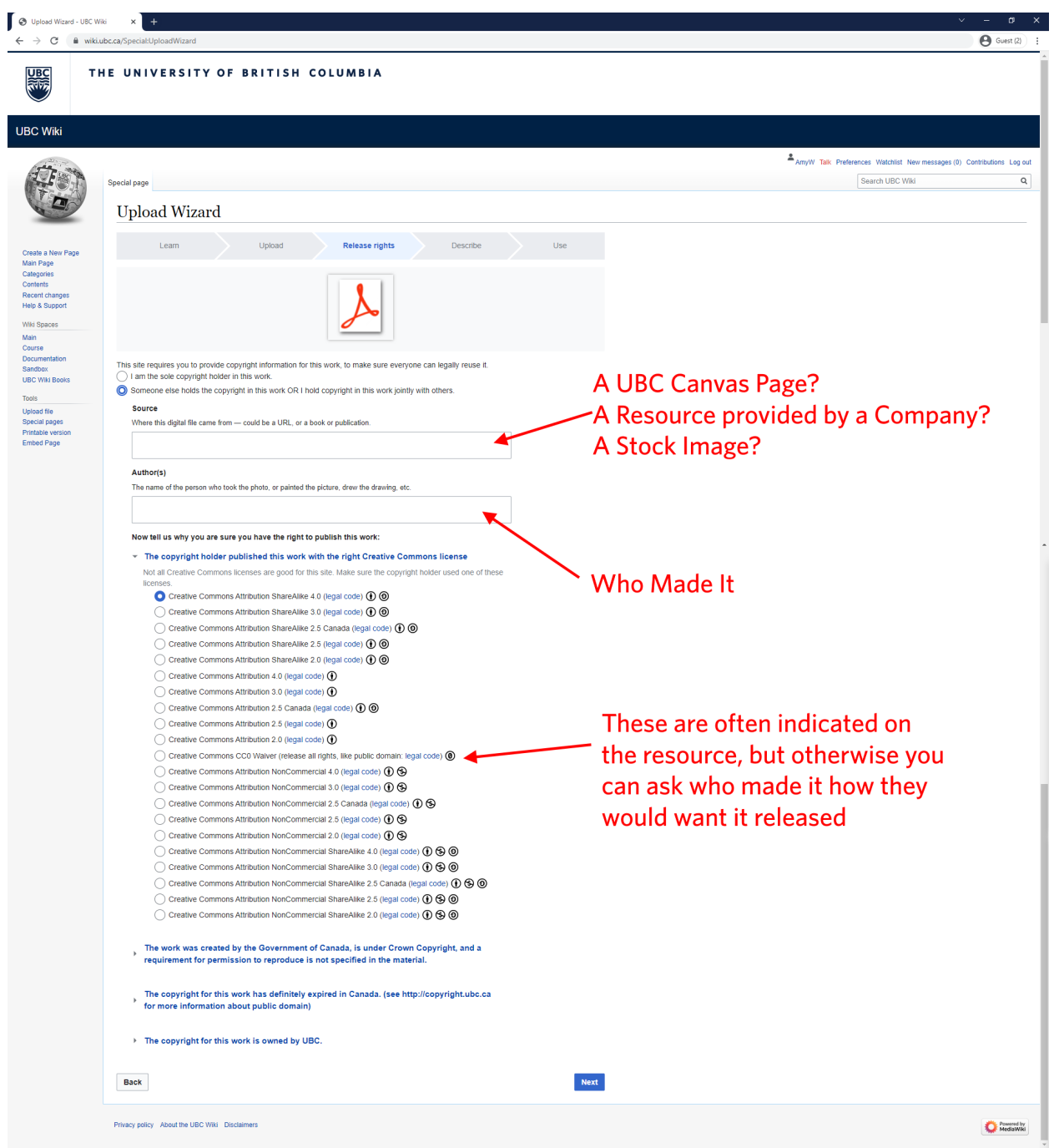

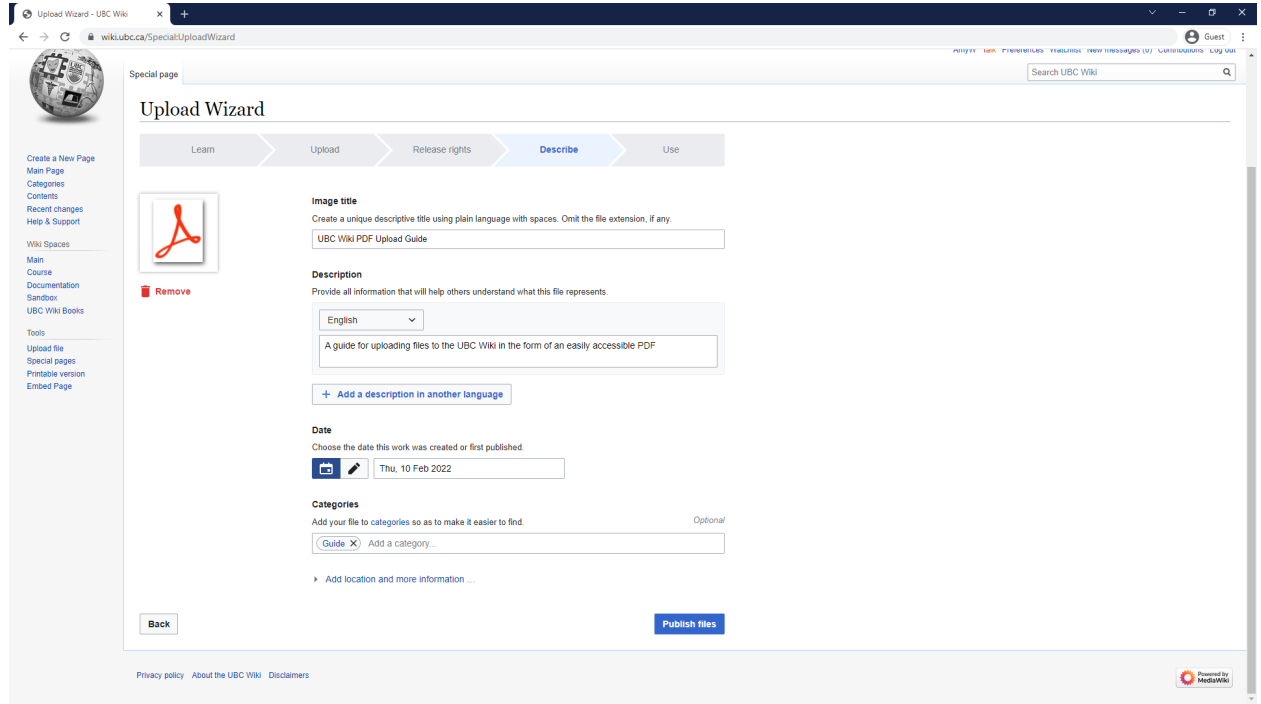

Step 6: Copy the first text box using the copy button

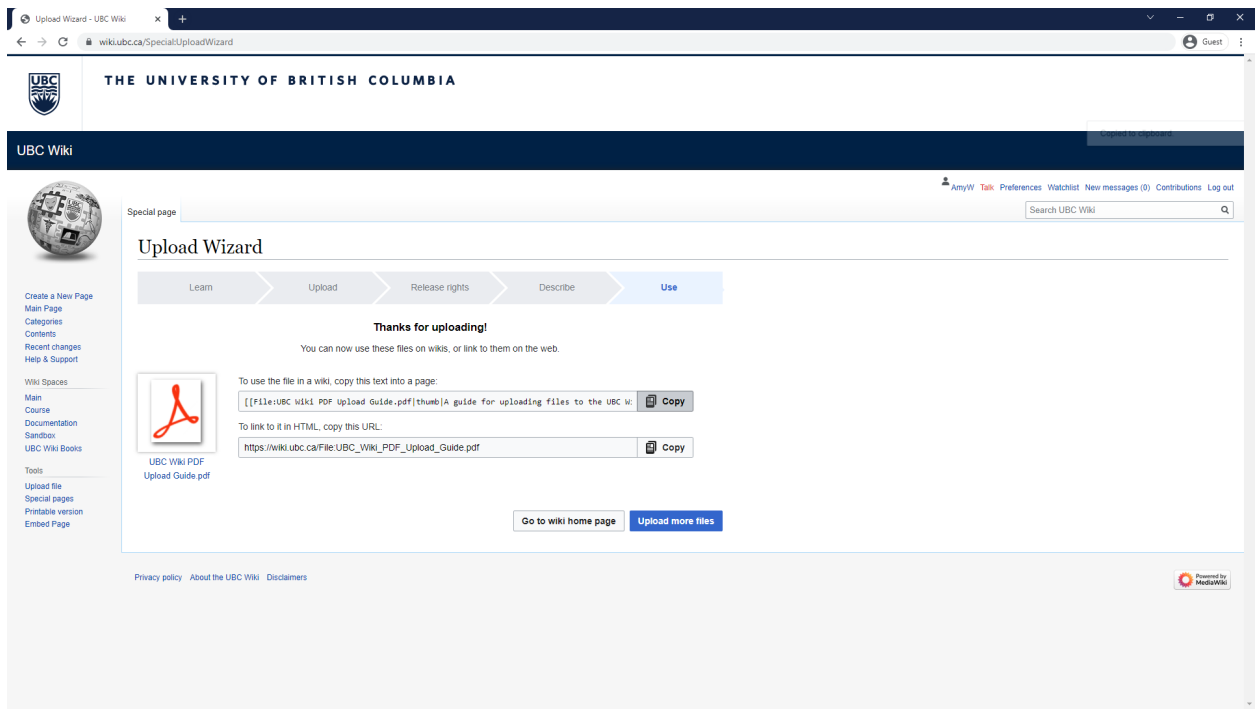

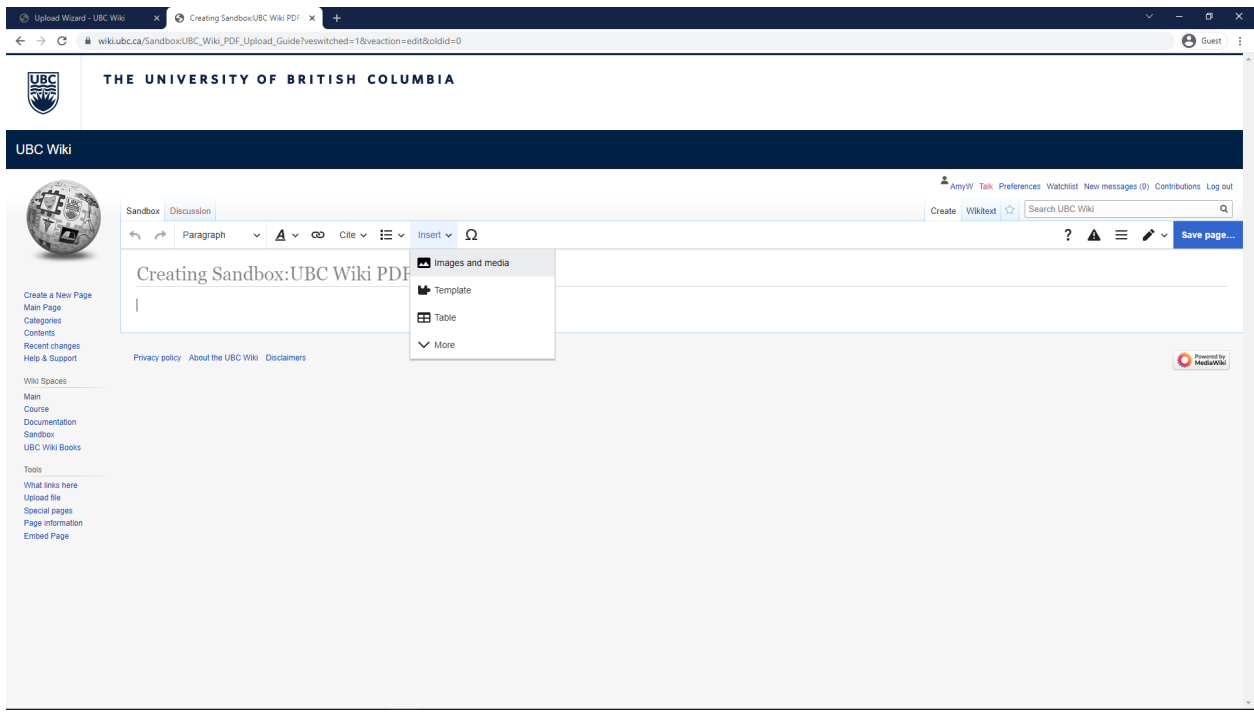

Step 7: Navigate to your wiki page and under insert click on images and media

Step 8: If you just uploaded the file, it should be at the top of your recent uploads, otherwise you can search for your file name, and once you find it you can click on it, and click use this image.

Step 9: You can add a caption, and optionally some alt text for screen readers to use. Sometimes the formatting of the thumbnail is a bit weird, but it is generally fine if you refresh the page.

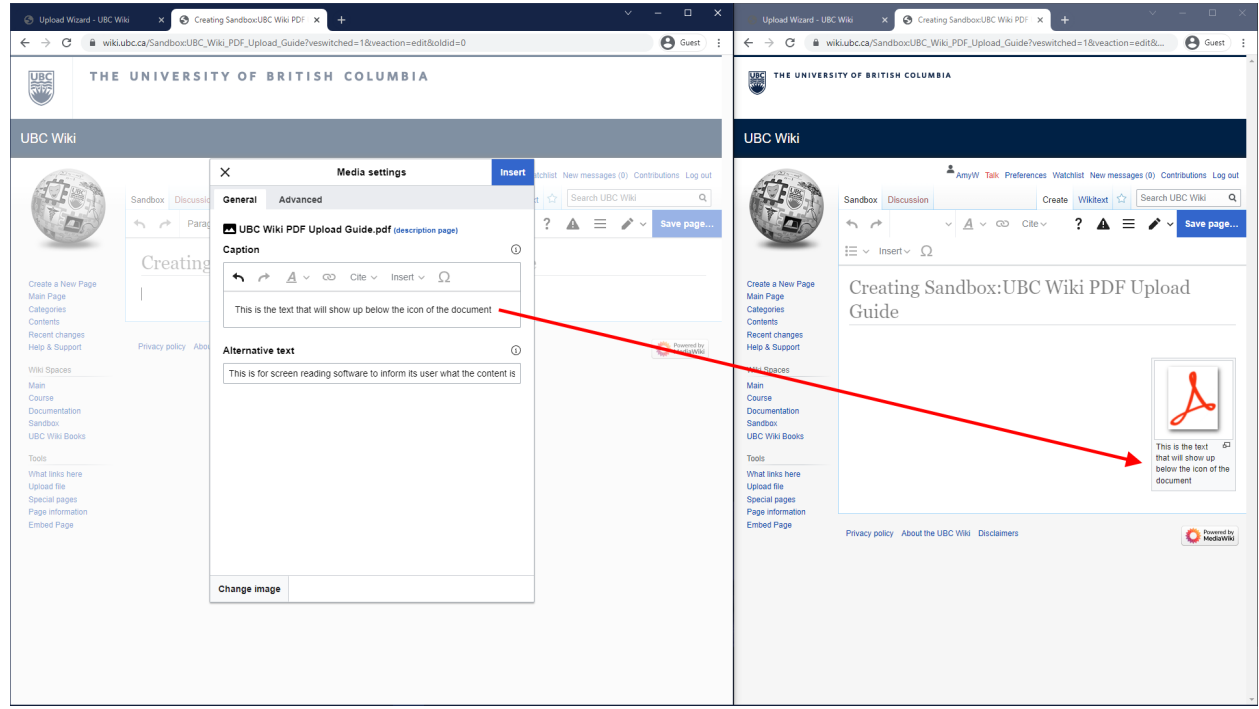

If you want to have a link to reference the PDF, you can instead insert a link, and then copy the text after the<https://wiki.ubc.ca/> in the Upload Wizard.

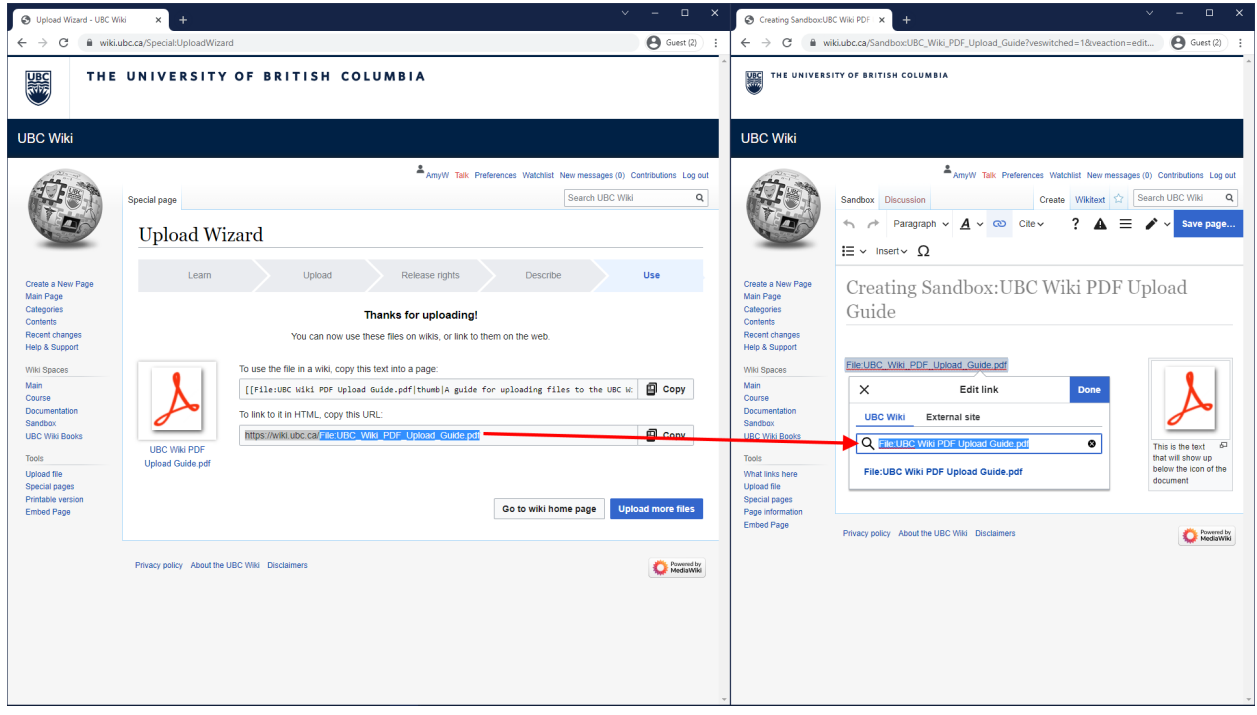